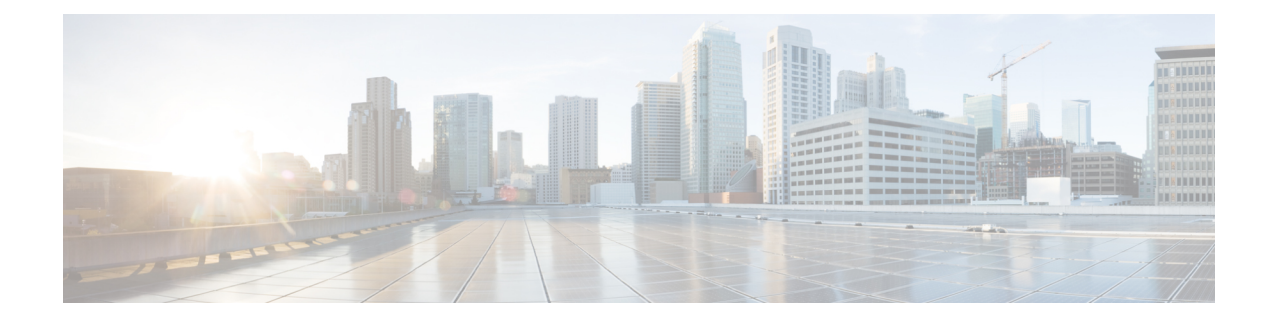

# **Managing Certificates and Server Security**

This chapter includes the following sections:

- Managing the Server [Certificate,](#page-0-0) on page 1
- [Generating](#page-1-0) a Certificate Signing Request, on page 2
- Creating a [Self-Signed](#page-4-0) Certificate, on page 5
- Creating a [Self-Signed](#page-7-0) Certificate Using Windows, on page 8
- Uploading a Server [Certificate,](#page-7-1) on page 8
- Managing the External [Certificate,](#page-8-0) on page 9
- SPDM [Security](#page-12-0) MCTP SPDM, on page 13
- Key Management [Interoperability](#page-17-0) Protocol, on page 18
- FIPS 140-2 [Compliance](#page-34-0) in Cisco IMC, on page 35

# <span id="page-0-0"></span>**Managing the Server Certificate**

You can generate a certificate signing request (CSR) to obtain a new certificate, and you can upload the new certificate to the Cisco IMC to replace the current server certificate. The server certificate may be signed either by a public Certificate Authority (CA), such as Verisign, or by your own certificate authority. The generated certificate key length is 2048 bits.

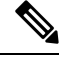

Before performing any of the following tasks in this chapter, ensure that the Cisco IMC time is set to the current time. **Note**

- **Step 1** Generate the CSR from the Cisco IMC.
- **Step 2** Submit the CSR file to a certificate authority that will issue and sign your certificate. If your organization generates its own self-signed certificates, you can use the CSR file to generate a self-signed certificate.
- **Step 3** Upload the new certificate to the Cisco IMC.

**Note**

The uploaded certificate must be created from a CSR generated by the Cisco IMC. Do not upload a certificate that was not created by this method.

# <span id="page-1-0"></span>**Generating a Certificate Signing Request**

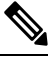

Do not use special characters (For example ampersand (**&**)) in the **Common Name** and **Organization Unit** fields. **Note**

#### **Before you begin**

- You must log in as a user with admin privileges to configure certificates.
- Ensure that the Cisco IMC time is set to the current time.

#### **Procedure**

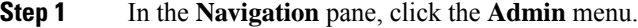

- **Step 2** In the **Admin** menu, click **Security Management**.
- **Step 3** In the **Actions** area, click the **Generate New Certificate Signing Request** link.

The **Generate New Certificate Signing Request** dialog box appears.

**Step 4** In the **Generate New Certificate Signing Request** dialog box, update the following properties:

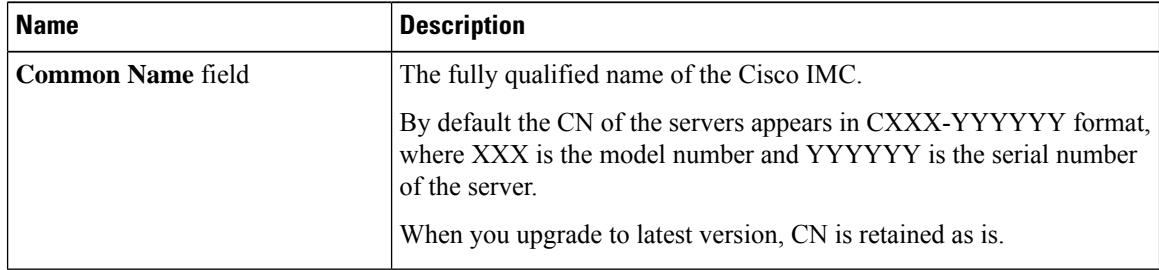

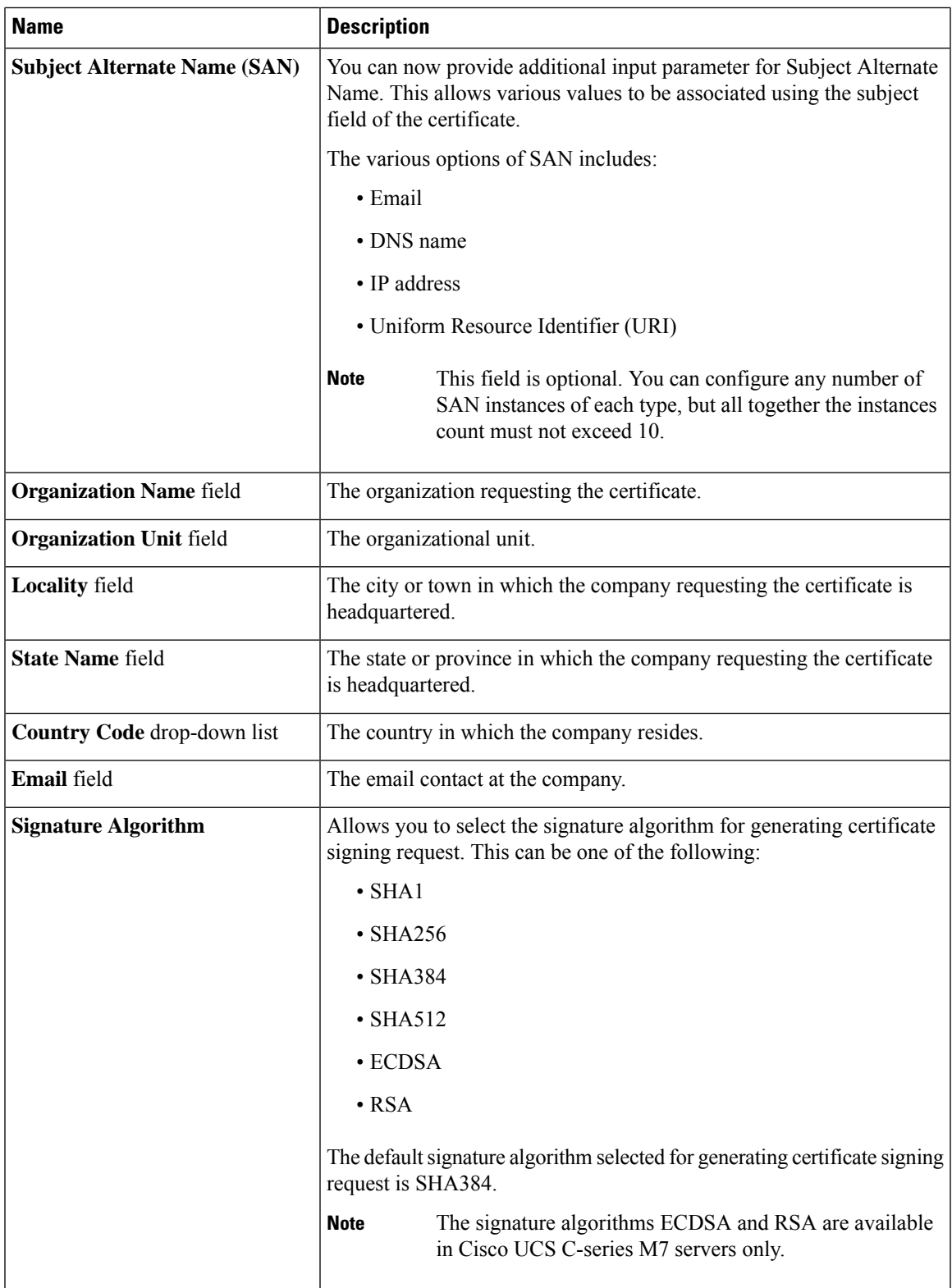

I

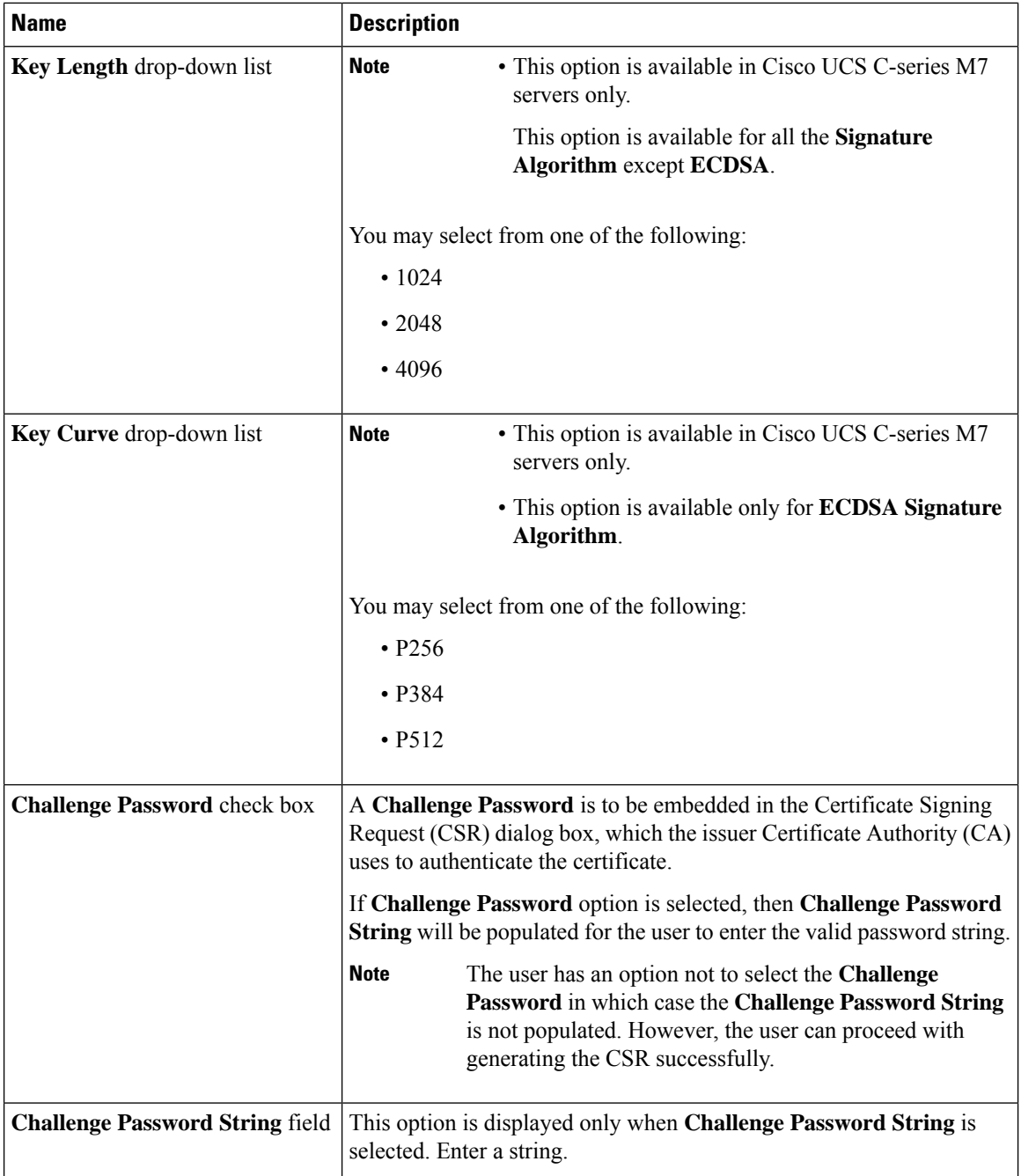

Ш

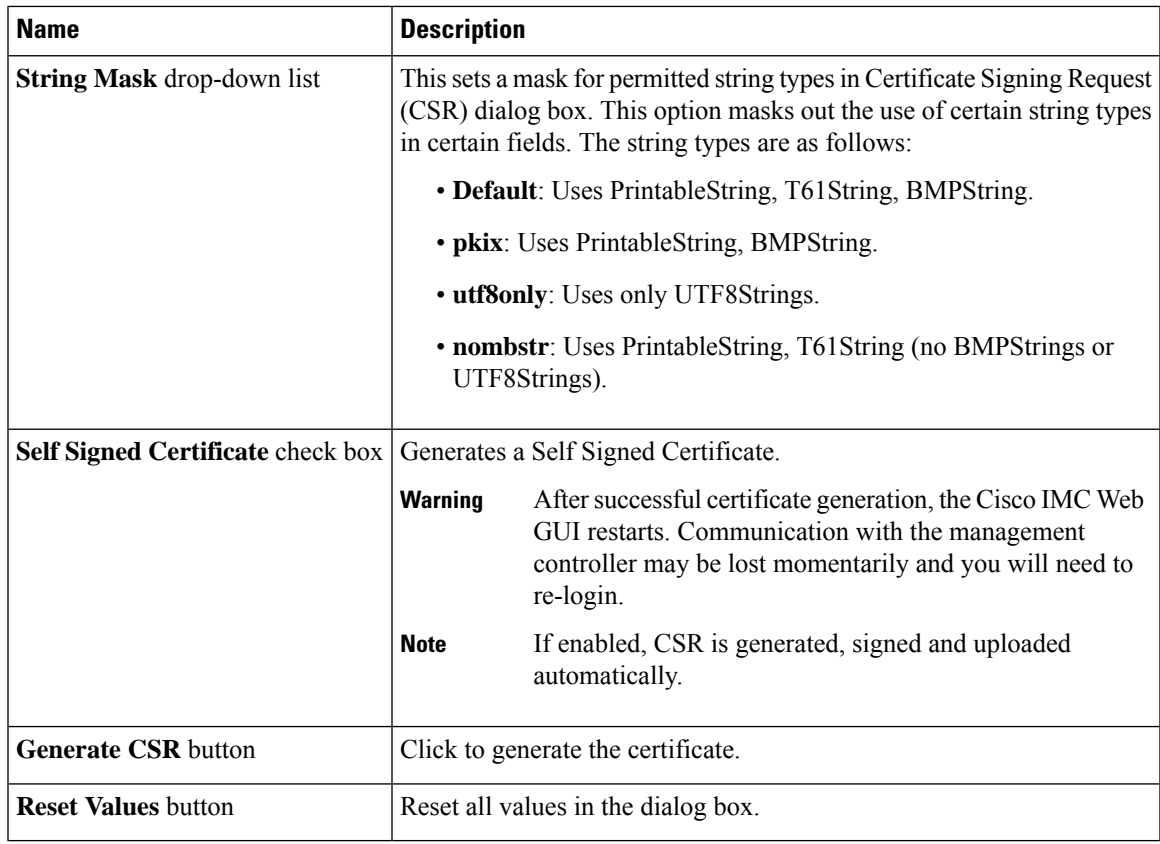

**Note** If Self-signed certificate is enabled, ignore steps 5 and 6.

#### **Step 5** Click **Generate CSR**.

The **Opening csr.txt** dialog box appears.

- **Step 6** Perform any one of the following steps to manage the CSR file, csr.txt:
	- a) Click **Open With** to view csr.txt.
	- b) Click **Save File** and then click **OK** to save csr.txt to your local machine.

#### **What to do next**

- Submit the CSR file to a certificate authority that will issue and sign your certificate. If your organization generates its own self-signed certificates, you can use the CSR file to generate a self-signed certificate.
- Ensure that the certificate is of type **Server**.

# <span id="page-4-0"></span>**Creating a Self-Signed Certificate**

As an alternative to using a public Certificate Authority (CA) to generate and sign a server certificate, you can operate your own CA and sign your own certificates. This section shows commands for creating a CA and generating a server certificate using the OpenSSL certificate server running on Linux. For detailed information about OpenSSL, see <http://www.openssl.org>.

 $\label{eq:1} \bigotimes_{\mathbb{Z}} \mathbb{Z}_{\mathbb{Z}}$ 

**Note** These commands are to be entered on a Linux server with the OpenSSL package, not in the Cisco IMC.

#### **Before you begin**

- Obtain and install a certificate server software package on a server within your organization.
- Ensure that the Cisco IMC time is set to the current time.

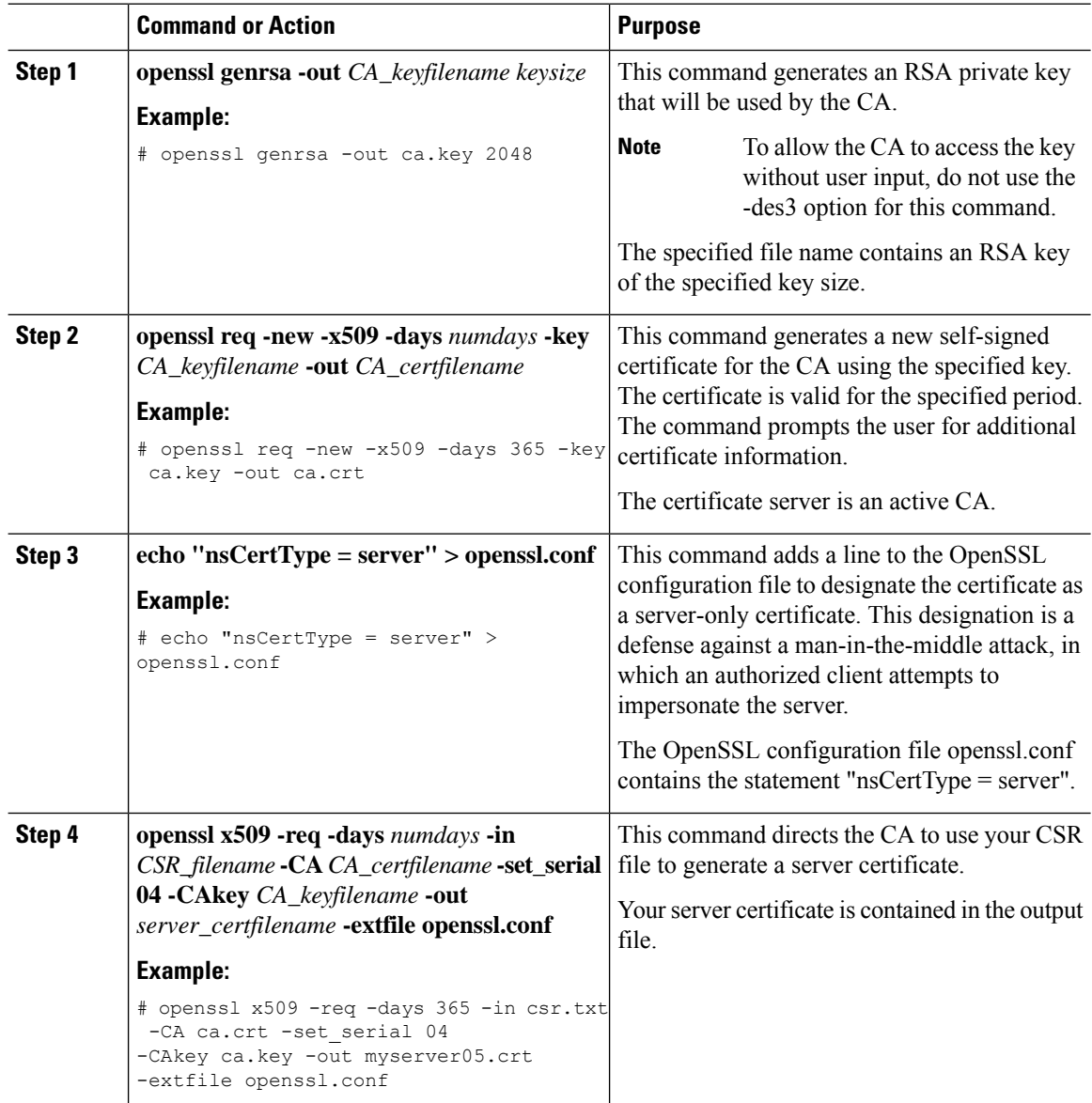

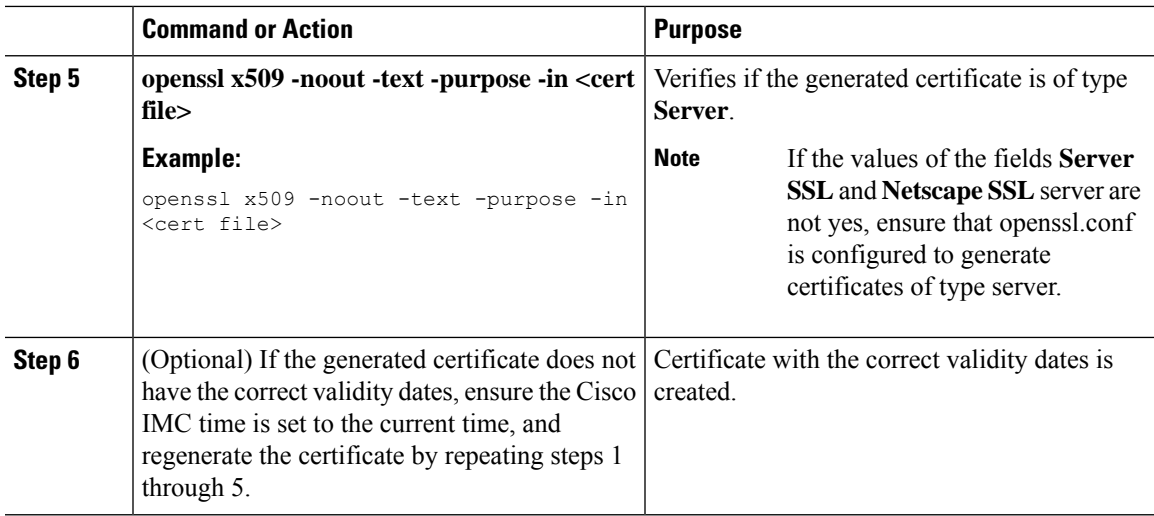

#### **Example**

This example shows how to create a CA and to generate a server certificate signed by the new CA. These commands are entered on a Linux server running OpenSSL.

```
# /usr/bin/openssl genrsa -out ca.key 2048
Generating RSA private key, 2048 bit long modulus
.............++++++
.....++++++
e is 65537 (0x10001)
# /usr/bin/openssl req -new -x509 -days 365 -key ca.key -out ca.crt
You are about to be asked to enter information that will be incorporated
into your certificate request.
What you are about to enter is what is called a Distinguished Name or a DN.
There are quite a few fields but you can leave some blank
For some fields there will be a default value,
If you enter '.', the field will be left blank.
-----
Country Name (2 letter code) [GB]:US
State or Province Name (full name) [Berkshire]:California
Locality Name (eg, city) [Newbury]:San Jose
Organization Name (eg, company) [My Company Ltd]:Example Incorporated
Organizational Unit Name (eg, section) []:Unit A
Common Name (eg, your name or your server's hostname) []:example.com
Email Address []:admin@example.com
# echo "nsCertType = server" > openssl.conf
# /usr/bin/openssl x509 -req -days 365 -in csr.txt -CA ca.crt -set_serial 01
-CAkey ca.key -out server.crt -extfile openssl.conf
Signature ok
subject=/C=US/ST=California/L=San Jose/O=Example Inc./OU=Unit
A/CN=example.com/emailAddress=john@example.com
Getting CA Private Key
#
```
#### **What to do next**

Upload the new certificate to the Cisco IMC.

# <span id="page-7-0"></span>**Creating a Self-Signed Certificate Using Windows**

#### **Before you begin**

- You must log in as a user with admin privileges to configure certificates.
- Ensure that the Cisco IMC time is set to the current time.

#### **Procedure**

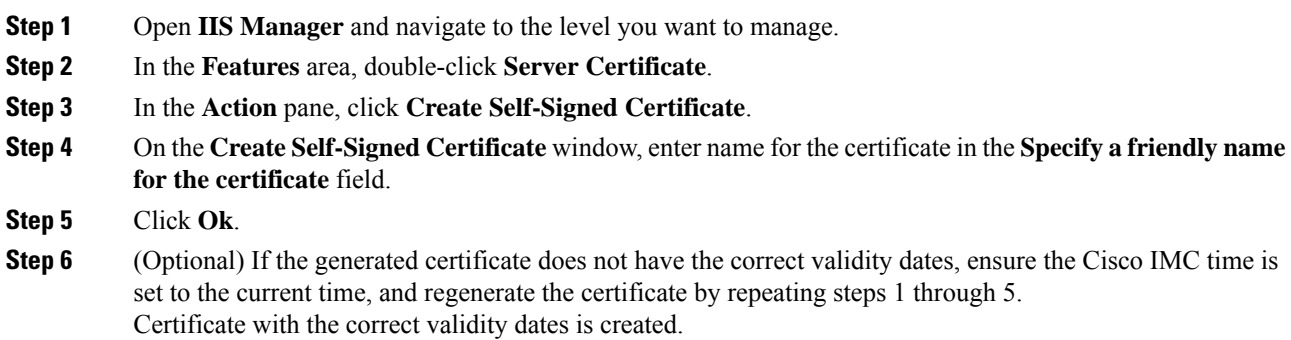

# <span id="page-7-1"></span>**Uploading a Server Certificate**

You can either browse and select the certificate to be uploaded to the server or copy the entire content of the signed certificate and paste it in the **Paste certificate content** text field and upload it.

#### **Before you begin**

- You must log in as a user with admin privileges to upload a certificate.
- The certificate file to be uploaded must reside on a locally accessible file system.
- Ensure that the generated certificate is of type server.
- The following certificate formats are supported:
	- .crt
	- .cer
	- .pem

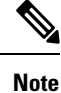

You must first generate a CSR using the Cisco IMC Certificate Management menu, and you must use that CSR to obtain the certificate for uploading. Do not upload a certificate that was not obtained by this method. Ш

#### **Procedure**

- **Step 1** In the **Navigation** pane, click the **Admin** menu.
- **Step 2** In the **Admin** menu, click **Certificate Management**.
- **Step 3** In the **Actions** area, click **Upload Server Certificate**.

The **Upload Certificate** dialog box appears.

**Step 4** In the **Upload Certificate** dialog box, update the following properties:

| <b>Name</b>                                                       | <b>Description</b>                                                                                                    |
|-------------------------------------------------------------------|----------------------------------------------------------------------------------------------------|
| <b>Upload Certificate through</b><br><b>browser client</b> button | Allows you to upload the certificate.                                                                                                    |
| File                                                              | The certificate file you want to upload.                                                                                                    |
| <b>Browse</b> button                                              | Opens a dialog box that allows you to navigate to the appropriate<br>certificate file                                                                                                    |
| Paste Certificate content radio<br>button                         | Opens a text box that allows you to copy the entire content of the signed<br>certificate and paste it in the <b>Paste certificate content</b> text field.<br>Ensure the certificate is signed before uploading.<br><b>Note</b> |
|                                                                   |                                                                                                    |
| <b>Upload</b> button                                              | Click <b>Upload</b> to upload the certificate.                                                                                                    |

**Step 5** Click **Upload Certificate**.

# <span id="page-8-0"></span>**Managing the External Certificate**

Prior to the 4.1.2 release, you can generate a certificate signing request (CSR) and upload a new server certificate to Cisco IMC. Release 4.1.2 onwards, you can also upload a wildcard or an external certificate and an external private key, in addition to a server certificate. Unlike a server certificate, you could upload and use the same external certificate and key pair for *multiple* Cisco IMC servers.

- **1.** Upload the external certificate and external private key to Cisco IMC.
- **2.** Activate the uploaded certificate.

On activation, the new certificate and private key pair replaces the existing certificate and key pair in Cisco IMC.

### **Uploading an External Certificate**

#### **Before you begin**

• You must log in as a user with admin privileges.

- The certificate file to be uploaded must reside on a locally accessible file system.
- The following certificate formats are supported:
	- .crt
	- .cer
	- .pem

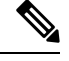

**Note**

• Cisco IMC supports external private key size of 2048 bits, 4096 bits and 8192 bits in Cisco UCS C-Series servers.

#### **Procedure**

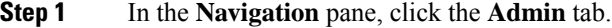

- **Step 2** On the **Admin** tab, click **Certificate Management**.
- **Step 3** In the **Actions** area, click **Upload External Certificate**.

The **Upload External Certificate** dialog box appears.

- **Step 4** In the **Upload External Certificate** dialog box, select the appropriate options and enter the relevant details:
	- **Upload from remote location**: Select this radio button to upload an external certificate from a remote location.

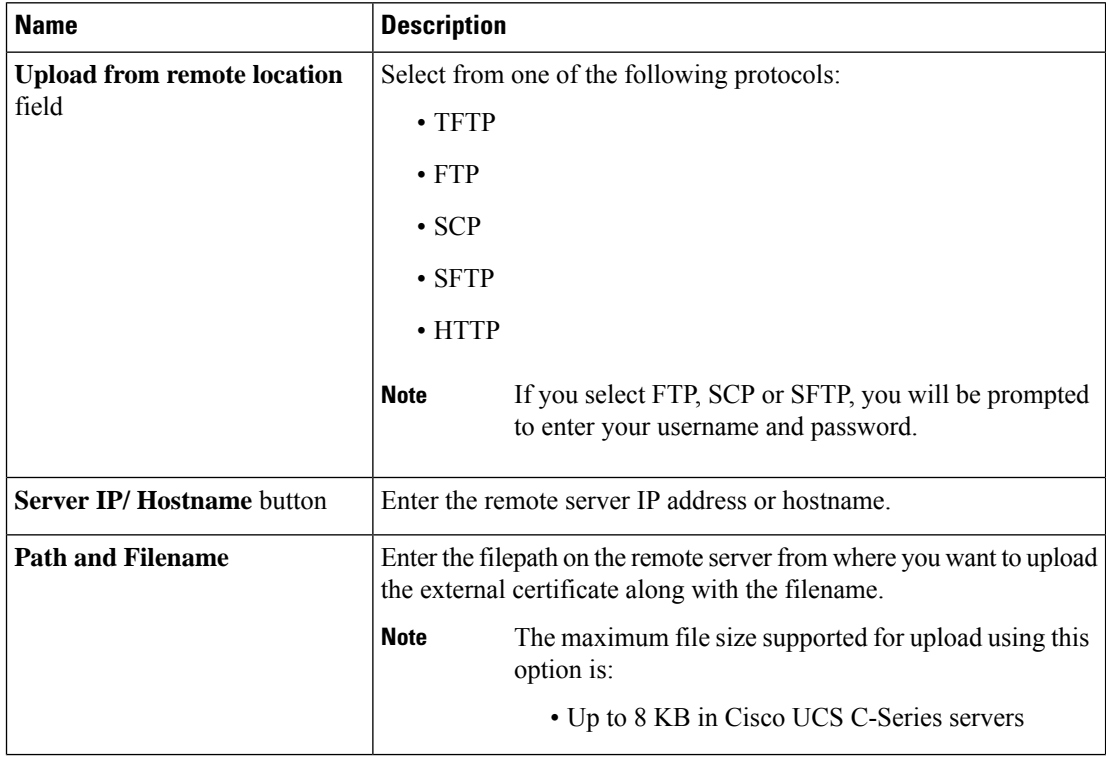

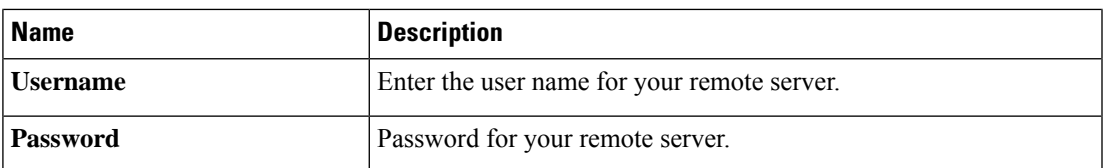

• **Upload through browser Client**: Select this radio button to upload an external certificate using a browser client.

Click **Browse** and navigate to the location from where you want to upload the external certificate.

The maximum file size supported for upload using this option is up to 5 KB in: **Note**

• Cisco UCS C-Series servers

• **Paste External Certificate Content**: Select this radio button to paste the external certificate details directly in the dialog box.

The maximum file size supported for upload using this option is: **Note**

• Up to 8 KB in Cisco UCS C-Series servers

**Step 5** Click **Upload** to upload the external certificate.

#### **What to do next**

Upload the external private key and then activate the uploaded external certificate.

Ú

After you upload the external certificate and the external private key, the **Activate External Certificate** tab is enabled. Select **Activate External Certificate** to activate the uploaded external certificate. **Important**

Activating the uploaded certificate replaces the existing certificate and key pair, and disconnects any existing HTTPS and SSH sessions.

### **Uploading an External Private Key**

#### **Before you begin**

- You must log in as a user with admin privileges to upload an external private key.
- Ensure that you have uploaded an external certificate.

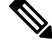

**Note**

• Cisco IMC supports external private key size of 2048 bits, 4096 bits and 8192 bits in Cisco UCS C-Series servers.

#### **Procedure**

- **Step 1** In the **Navigation** pane, click the **Admin** tab.
- **Step 2** On the **Admin** tab, click **Certificate Management**.
- **Step 3** In the **Actions** area, click **Upload External Private Key**.

The **Upload External Private Key** dialog box appears.

- **Step 4** In the **Upload External Private Key** dialog box, select the appropriate options and enter the relevant details:
	- **Upload from remote location**: Select this radio button to upload an external certificate from a remote location.

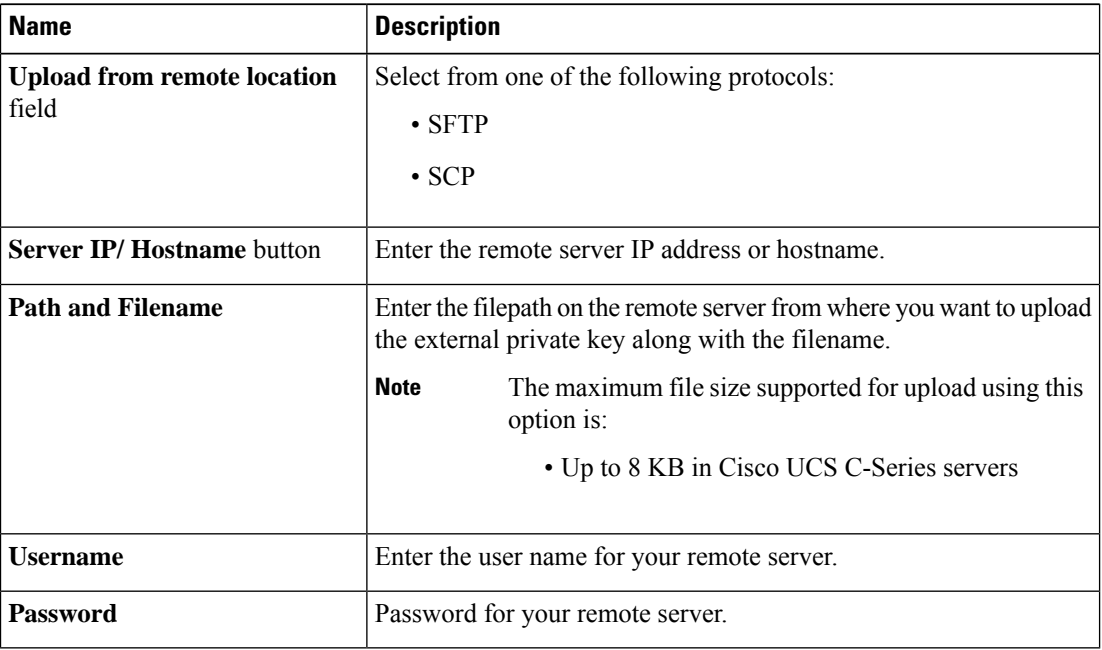

• **Upload through browser Client**: Select this radio button to upload an external private key using a browser client.

Click **Browse** and navigate to the location from where you want to upload the external private key.

The maximum file size supported for upload using this option is up to 5 KB in: **Note**

• Cisco UCS C-Series servers

• **Paste External Private Key Content**: Select this radio button to paste the external private key details directly in the dialog box.

The maximum file size supported for upload using this option is: **Note**

• Up to 8 KB in Cisco UCS C-Series servers

**Step 5** Click **Upload** to upload the external private key.

#### **What to do next**

After uploading the external certificate and external private key, activate the uploaded external certificate.

œ **Important** After you upload the external certificate and the external private key, the **Activate External Certificate** tab is enabled. Select **Activate External Certificate** to activate the uploaded external certificate. Activating the uploaded certificate replaces the existing certificate and key pair, and disconnects any existing

**Activating the External Certificate**

#### **Before you begin**

HTTPS and SSH sessions.

- You must log in as a user with admin privileges to activate an external certificate.
- Ensure that you have uploaded the external certificate and external private key.

#### **Procedure**

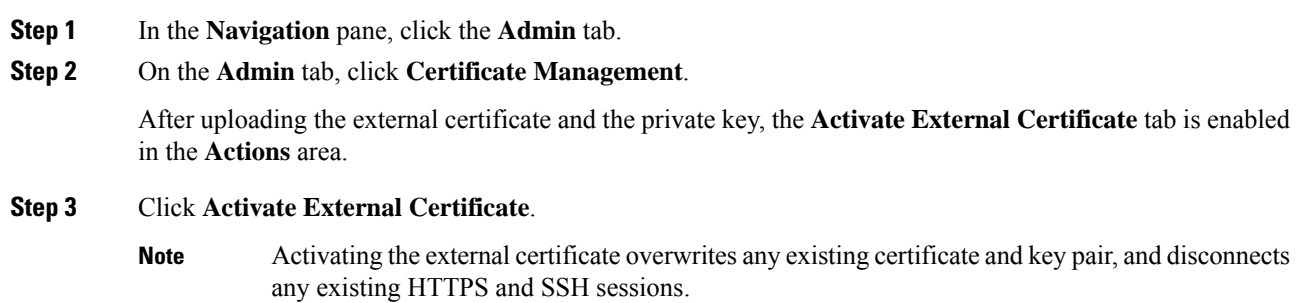

# <span id="page-12-0"></span>**SPDM Security - MCTP SPDM**

### **SPDM Security**

Cisco M6 Servers might contain mutable components that could provide vectors for attack against a device itself or use of a device to attack another device within the system. To defend against these attacks, SPDM (Security Protocol and Data Model) specification defines messages, data objects, and sequences for performing message exchanges between devices over a variety of transport and physical media. It orchestrates message exchanges between management controllers and end-point devices over Management Component Transport Protocol (MCTP).

Message exchanges include authentication of hardware identities accessing the controller. The SPDM enables access to low-level security capabilities and operations by specifying a managed level for device authentication and certificate management. This feature is supported on Cisco UCS C220 and 240 M6 Servers, in Cisco IMC, Release 4.2(1a).

Endpoint certificates and authorites (Root CA) certificates are listed on all user interfaces on the server. You can also upload the content of one or more external device certificates into Cisco IMC. Using a SPDM policy allows you to change or delete external Root CA certificate or settings as desired. You can also delete or replace the root CA certificate when no longer needed.

A SPDM security policy allows you to specify any one of the three security level settings, as listed below:

• Full Security:

This is the highest MCTP security setting. When you select this setting, a fault is generated when any endpoint authentication failure is detected. A fault will also be generated if any of the endpoints do not support endpoint authentication.

• Partial Security:

When you select this setting, a fault is generated when any endpoint authentication failure is detected. There will NOT be a fault generated when the endpoint doesn't support endpoint authentication. This is chosen as the default setting.

• No Security

When you select this setting, no fault will be generated for any failure (endpoint measurement).

### **Configuring and Viewing the MCTP SPDM Fault Alert Setting**

**Note** This is available only on some C-Series servers.

You can view and change the fault alert setting by performing the following steps.

#### **Procedure**

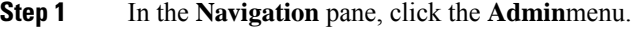

- **Step 2** In the **Admin** menu, click **Security Management**.
- **Step 3** In the **Security Management** tab > **MCTP SPDM** tab > Actions area, click the **Fault** Alert Setting drop-down. This can be one of the following:
	- **Full** If you select this option, then a fault is generated when there is any endpoint authentication failure.

If you select this option, then a fault is generated when the endpoints do not support endpoint authentication.

• **Partial** - The default option. If you select this option, then a fault is generated when there is any endpoint authentication failure.

If you select this option, no fault is generated when the endpoints do not support endpoint authentication.

Ш

• **Disabled** - If you select this option, no fault is generated for endpoint authentication failure.

#### **What to do next**

When a fault is generated in case of device attestation failure, you can view the respective fault details in the **Faults and Logs** tab in the **Chassis** menu under the **Navigation** pane.

### **Viewing SPDM Authentication Status**

You can view the SPDM authentication status and SPDM certificate chain by performing the following stesp.

#### **Before you begin**

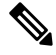

**Note** This is available only on some C-Series servers.

#### **Procedure**

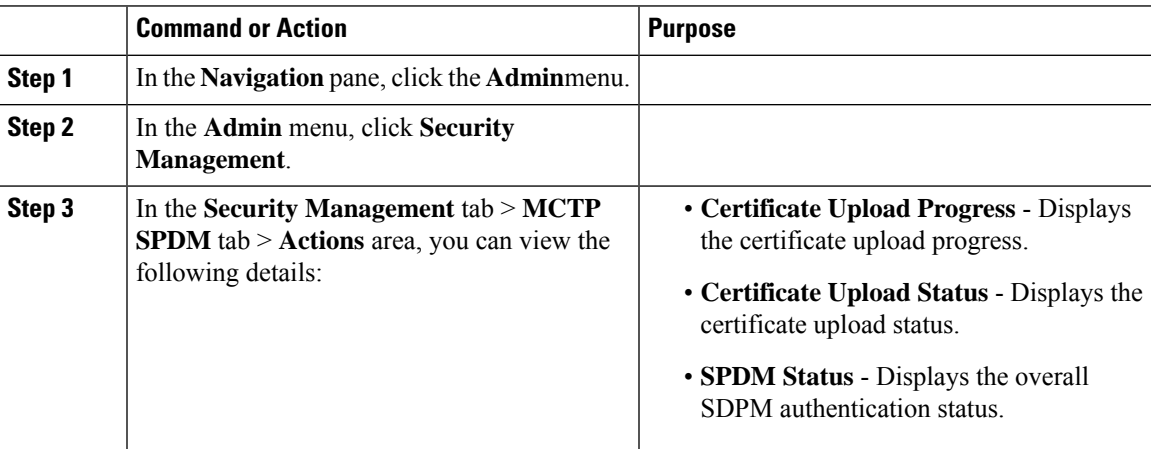

### **Adding Authorities Certificate**

#### **Before you begin**

 $\mathscr{D}_{\!\!\!\bm{\lambda}}$ 

**Note** This is available only on some C-Series servers.

#### **Procedure**

**Step 1** In the **Navigation** pane, click the **Admin**menu.

- **Step 2** In the **Admin** menu, click **Security Management**.
- **Step 3** In the **Security Management** tab > **Certificates** area, click **Authorities** tab.
- **Step 4** In the Authorities tab, click the **Add** icon.

The **Add Authorities Certificate** dialog box is displayed.

- **Step 5** Select any of the following options to add the authorities certificate:
	- Select **Paste Authorities Certificate**.

Copy the authorities certificate from the host and paste the key in the text field.

• Select **Upload from local**.

Click **Browse** and navigate to the location of the authorities certificate file that you want to add.

• Select **Upload from remote location**.

Enter the following details to upload the authorities certificate file from the remote location.

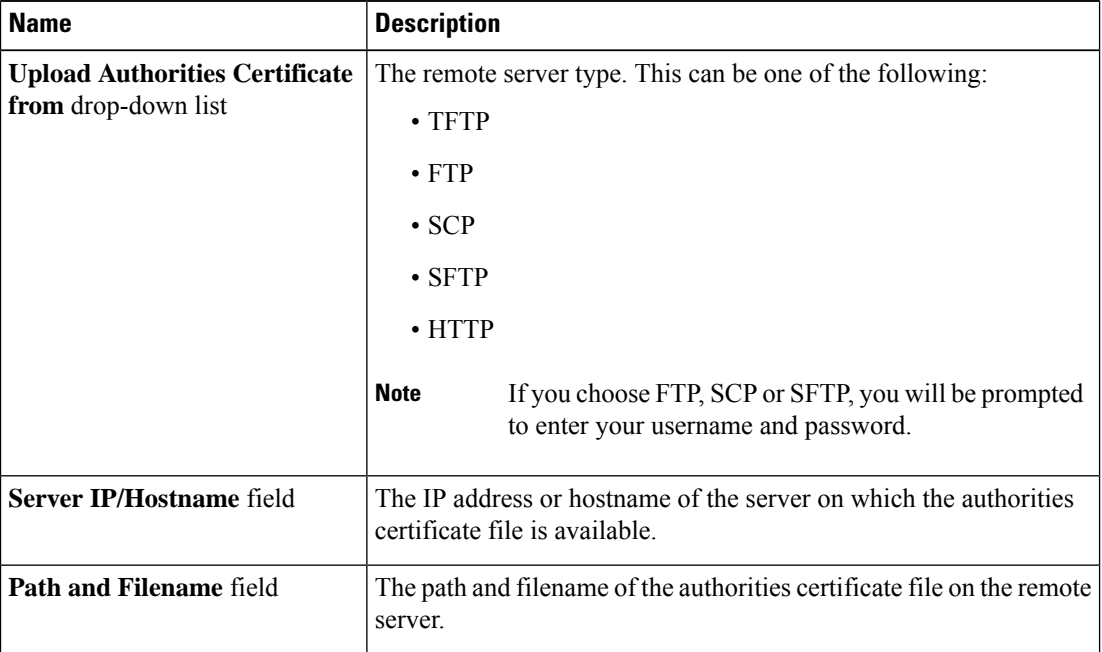

#### **Step 6** Click **Upload Authorities Certificate**.

You can view the upload progress and status from the following fields in MCTP SPDM tab.

- Certificate Upload Progress
- Certificate Upload Status

After the upload is complete and successful, the authorities certificate is uploaded and the details are displayed in the **Authorities** tab.

### **Viewing the List of Certificates and Certificate Details**

#### **Before you begin**

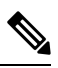

**Note** This is available only on some C-Series servers.

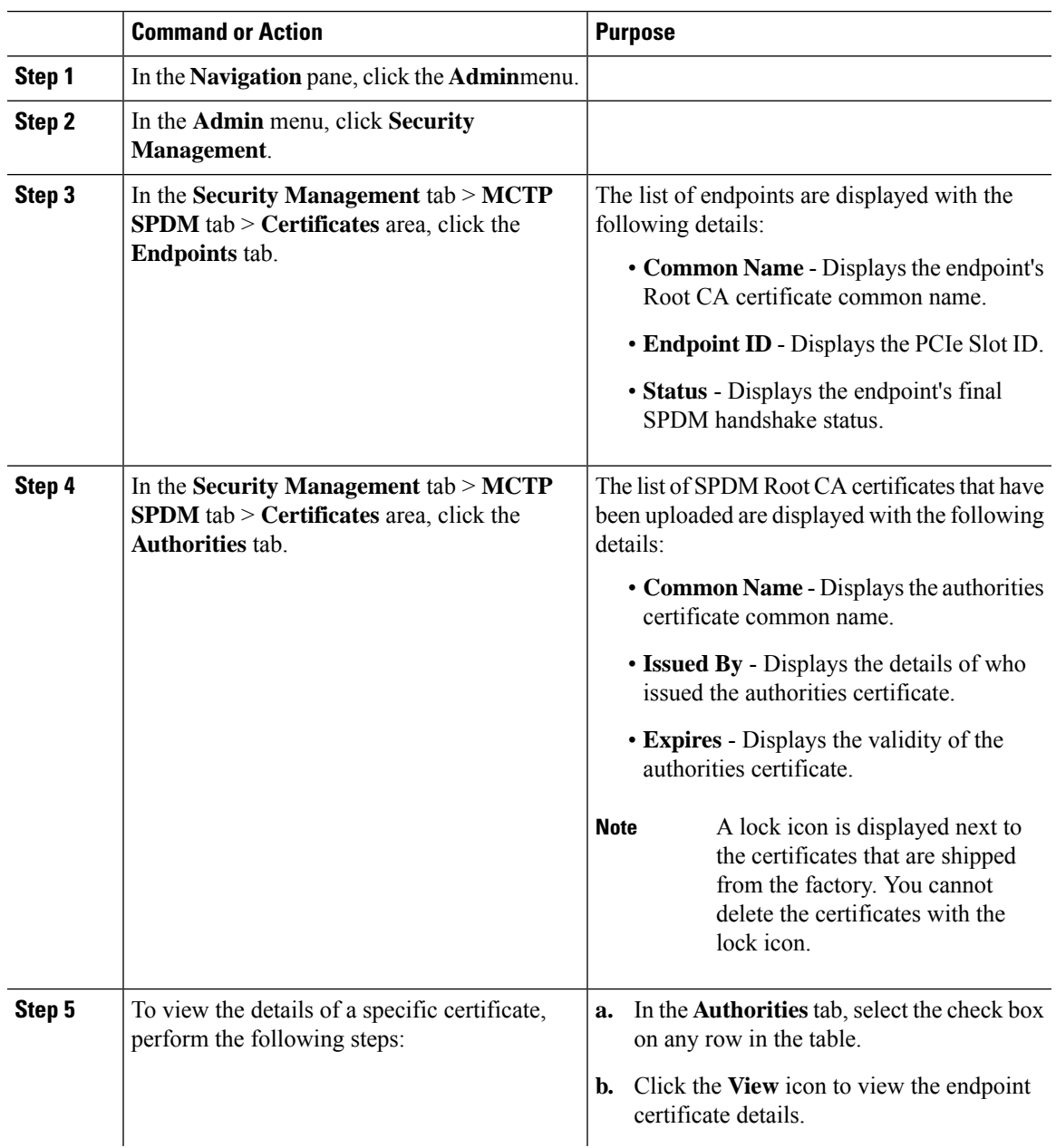

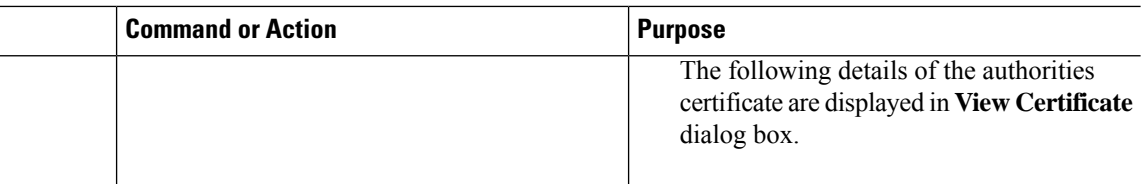

### **Deleting Certificates**

**Before you begin**

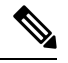

**Note** This is available only on some C-Series servers.

#### **Procedure**

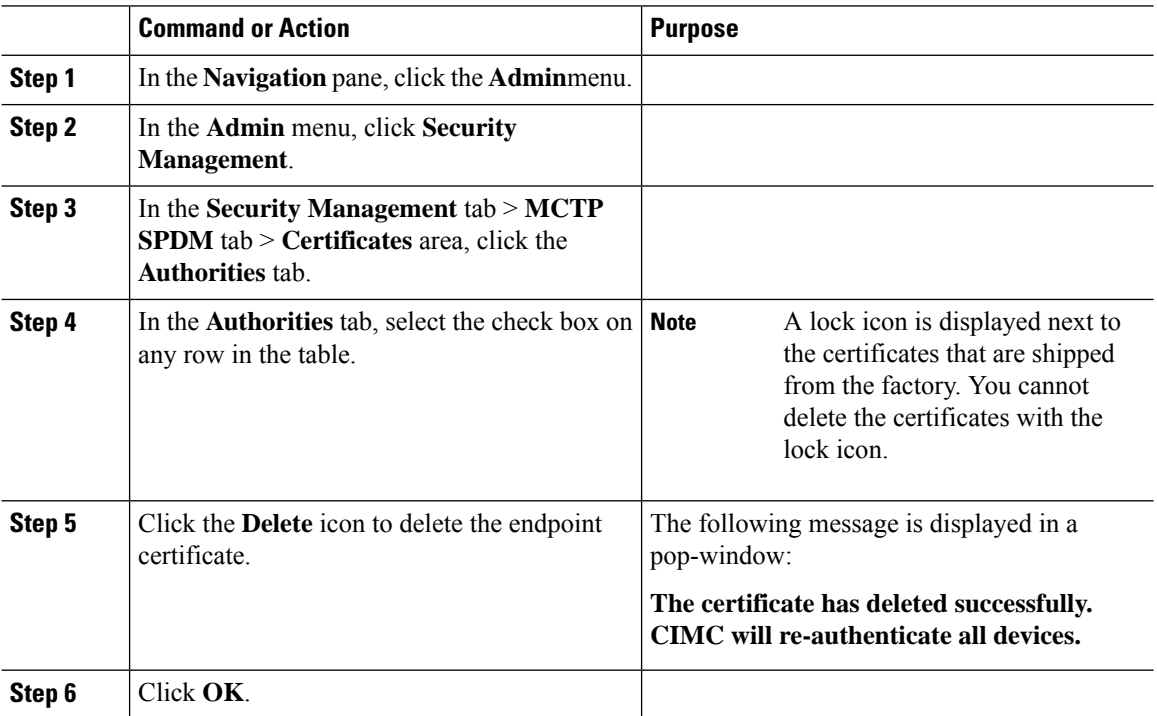

# <span id="page-17-0"></span>**Key Management Interoperability Protocol**

Key Management Interoperability Protocol (KMIP) is a communication protocol that defines message formats to handle keys or classified data on a key management server. KMIP is an open standard and is supported by several vendors. Key management involves multiple interoperable implementations, so a KMIP client works effectively with any KMIP server.

Self-Encrypting Drives(SEDs) contain hardware that encrypts incoming data and decrypts outgoing data in realtime. A drive or media encryption key controls this function. However, the drives need to be locked in

Ш

order to maintain security. A security key identifier and a security key (key encryption key) help achieve this goal. The key identifier provides a unique ID to the drive.

Different keys have different usage requirements. Currently, the responsibility of managing and tracking local keys lies primarily with the user, which could result in human error. The user needs to remember the different keys and their functions, which could prove to be a challenge. KMIP addresses this area of concern to manage the keys effectively without human involvement.

### **Viewing Secure Key Management Settings**

#### **Procedure**

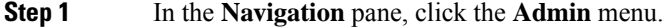

**Step 2** In the **Admin** menu, click **Security Management**.

**Step 3** In the **Security Management** pane, click **Secure Key Management**.

**Step 4** In the **Work** pane, review the following field:

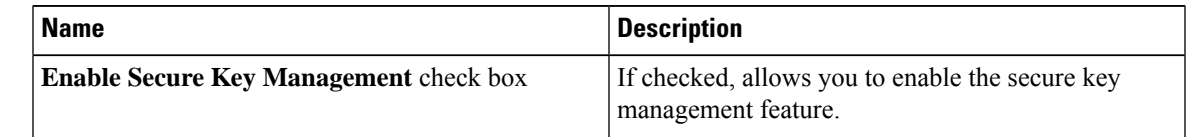

**Step 5** In the **Actions** Area, review the following fields:

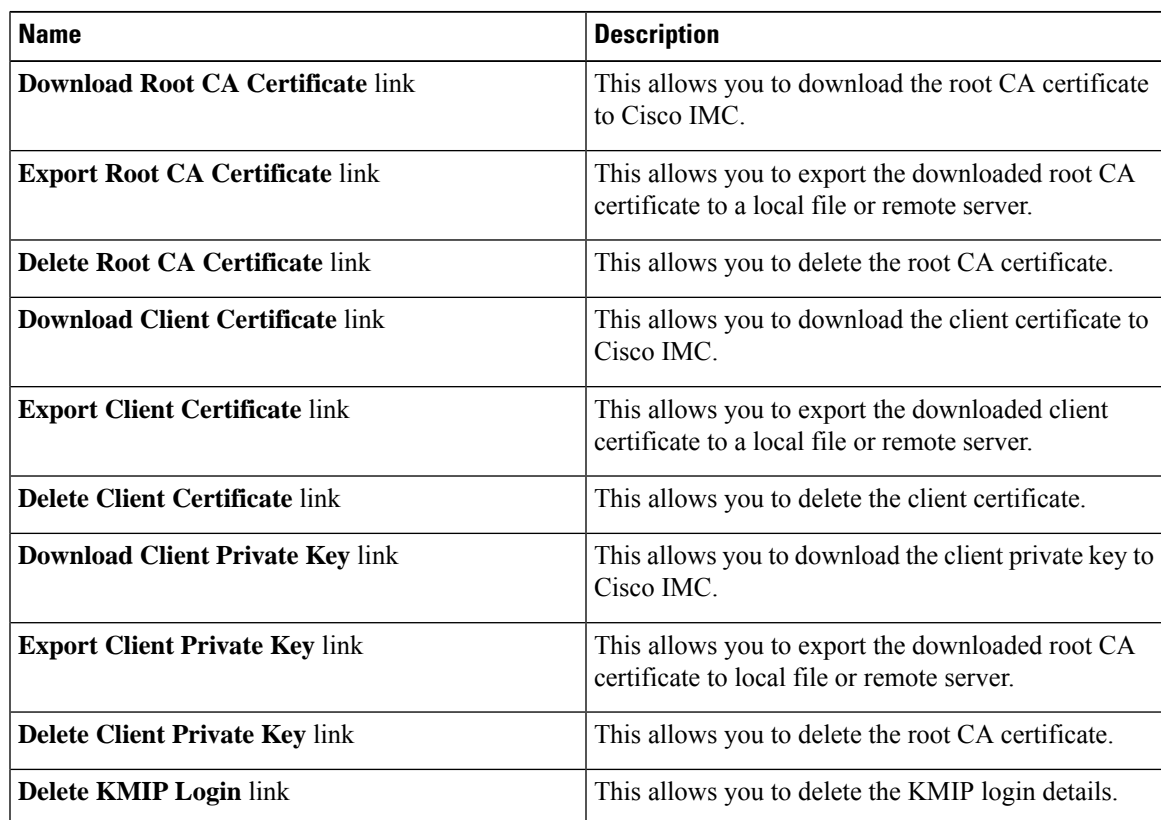

#### **Step 6** In the **KMIP Servers** Area, review the following fields:

![](_page_19_Picture_567.jpeg)

#### **Step 7** In the **KMIP Root CA Certificate** Area, review the following fields:

![](_page_19_Picture_568.jpeg)

#### **Step 8** In the **KMIP Client Certificate** Area, review the following fields:

![](_page_19_Picture_569.jpeg)

#### **Step 9** In the **KMIP Login Details** Area, review the following fields:

![](_page_20_Picture_618.jpeg)

**Step 10** In the **KMIP Client Private Key** Area, review the following fields:

![](_page_20_Picture_619.jpeg)

### **Creating a Client Private Key and Client Certificate for KMIP Configuration**

As an alternative to using a public Certificate Authority (CA) to generate and sign a server certificate, you can operate your own CA and sign your own certificates. This section shows commands for creating a CA and generating a server certificate using the OpenSSL certificate server running on Linux. For detailed information about OpenSSL, see <http://www.openssl.org>.

 $\label{eq:1} \mathscr{D}_{\mathbf{a}}$ 

**Note** These commands are to be entered on a Linux server with the OpenSSL package, not in the Cisco IMC.

#### **Before you begin**

- Obtain and install a certificate server software package on a server within your organization.
- Ensure that the Cisco IMC time is set to the current time.

#### **Procedure**

![](_page_21_Picture_628.jpeg)

#### **What to do next**

Upload the new certificate to the Cisco IMC.

### **Downloading a Client Certificate**

![](_page_21_Picture_629.jpeg)

![](_page_22_Picture_717.jpeg)

# **Exporting a Client Certificate**

![](_page_23_Picture_176.jpeg)

![](_page_24_Picture_531.jpeg)

![](_page_25_Picture_395.jpeg)

# **Deleting a Client Certificate**

#### **Procedure**

![](_page_25_Picture_396.jpeg)

# **Downloading a Root CA Certificate**

![](_page_25_Picture_397.jpeg)

![](_page_26_Picture_721.jpeg)

### **Exporting a Root CA Certificate**

![](_page_27_Picture_184.jpeg)

![](_page_28_Picture_533.jpeg)

![](_page_29_Picture_409.jpeg)

### **Deleting a Root CA Certificate**

#### **Procedure**

![](_page_29_Picture_410.jpeg)

# **Downloading a Client Private Key**

![](_page_29_Picture_411.jpeg)

![](_page_30_Picture_710.jpeg)

**What to do next**

# **Exporting a Client Private Key**

![](_page_31_Picture_194.jpeg)

![](_page_32_Picture_533.jpeg)

![](_page_33_Picture_563.jpeg)

### **Deleting a Client Private Key**

#### **Procedure**

![](_page_33_Picture_564.jpeg)

### **Testing the KMIP Server Connection**

#### **Procedure**

![](_page_33_Picture_565.jpeg)

### **Restoring the KMIP Server to Default Settings**

![](_page_33_Picture_566.jpeg)

Ш

#### **Step 5** At the prompt, click **OK**

This restores the KMIP server to its default settings.

### **Deleting KMIP Login Details**

#### **Procedure**

![](_page_34_Picture_635.jpeg)

# <span id="page-34-0"></span>**FIPS 140-2 Compliance in Cisco IMC**

The Federal Information Processing Standard (FIPS) Publication 140-2, (FIPS PUB 140-2), is a U.S. government computer security standard used to approve cryptographic modules. Prior to the 3.1(3) release, the Rack Cisco IMC is not FIPS compliant as per NIST guideline. It does not follow FIPS 140-2 approved cryptographic algorithms and modules. With this release, all CIMC services will use the Cisco FIPS Object Module (FOM), which provides the FIPS 140-2 compliant cryptographic module.

The Cisco FIPS Object Module is a software library that provides cryptographic services to a vast array of Cisco's networking and collaboration products. The module provides FIPS 140 validated cryptographic algorithms and KDF functionality for services such as IPSec (IKE), SRTP, SSH, TLS, and SNMP.

### **Enabling Security Configuration**

#### **Before you begin**

You must log in with admin privileges to perform this task.

![](_page_34_Picture_636.jpeg)

![](_page_35_Picture_538.jpeg)

![](_page_35_Picture_539.jpeg)

When you switch the FIPS or CC mode, it restarts the SSH, KVM, SNMP, webserver, XMLAPI, and redfish services. You will be prompted to continue. If you wish to continue, click **OK** else click on **Cancel**. **Note**

### **Enabling Security Configuration (FIPS)**

#### **Before you begin**

You must log in with admin privileges to perform this task.

![](_page_36_Picture_486.jpeg)

L